## Hands-On Lab: Customize Dashboards for an Enhanced Network Management Experience with the CA Performance Management

Francois Cattoen, Sr. Principal Product Manager

**10 May 2017**

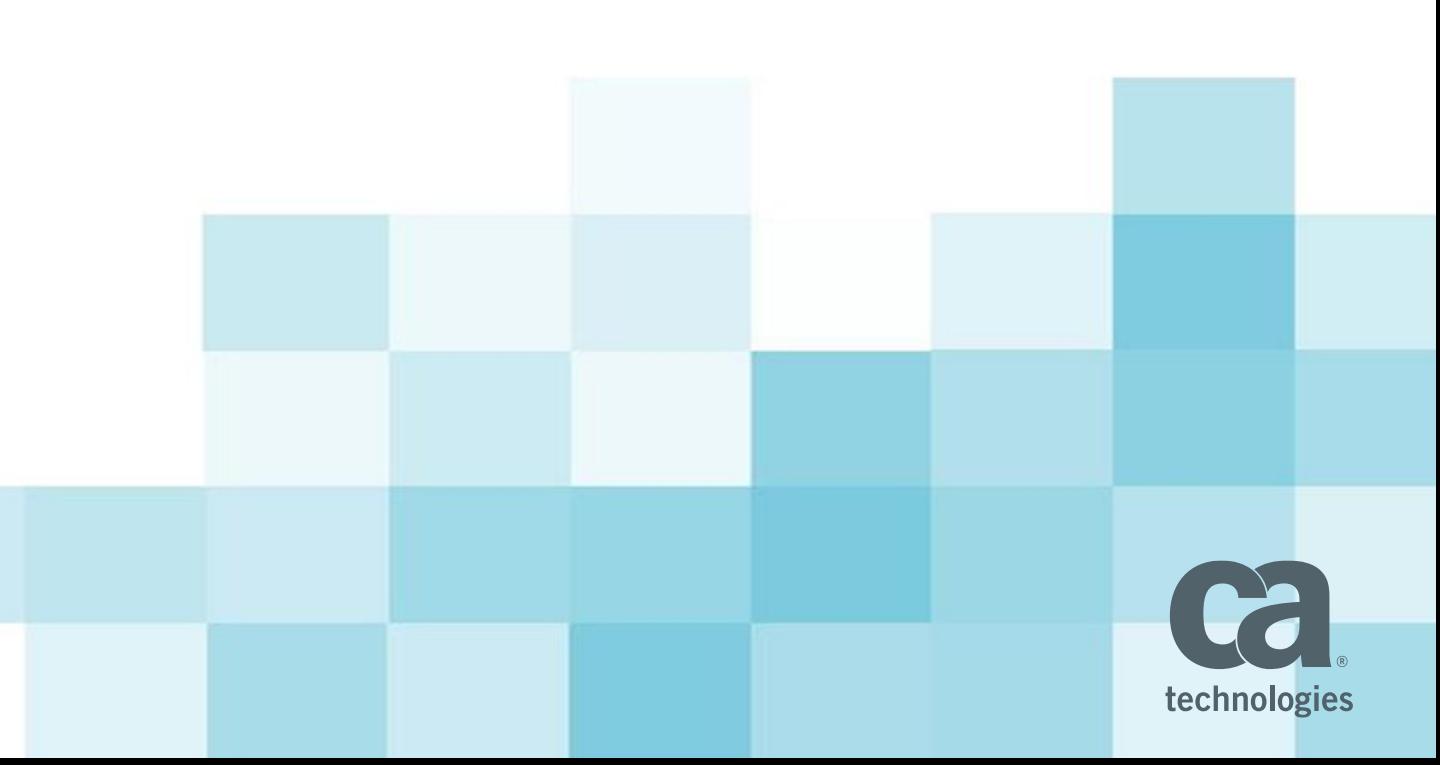

#### Hands-On Labs Goals

- Use different infrastructure management, network operations and service operations management products as data sources
- Combine data from CA Unified Infrastructure Management, CA Spectrum, CA Performance Management and CA Service Operations Insight on same dashboard
- Display relevant data on appealing, data-rich dashboards

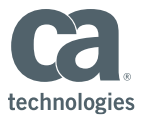

### Hands-On Lab 1 - Ad Hoc Reporting: CA Spectrum Event Table Report

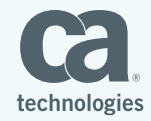

#### Creating an Ad-Hoc View: Creating Report

• Create a new ad-Hoc view. Use CA Spectrum Event Domain as data source.

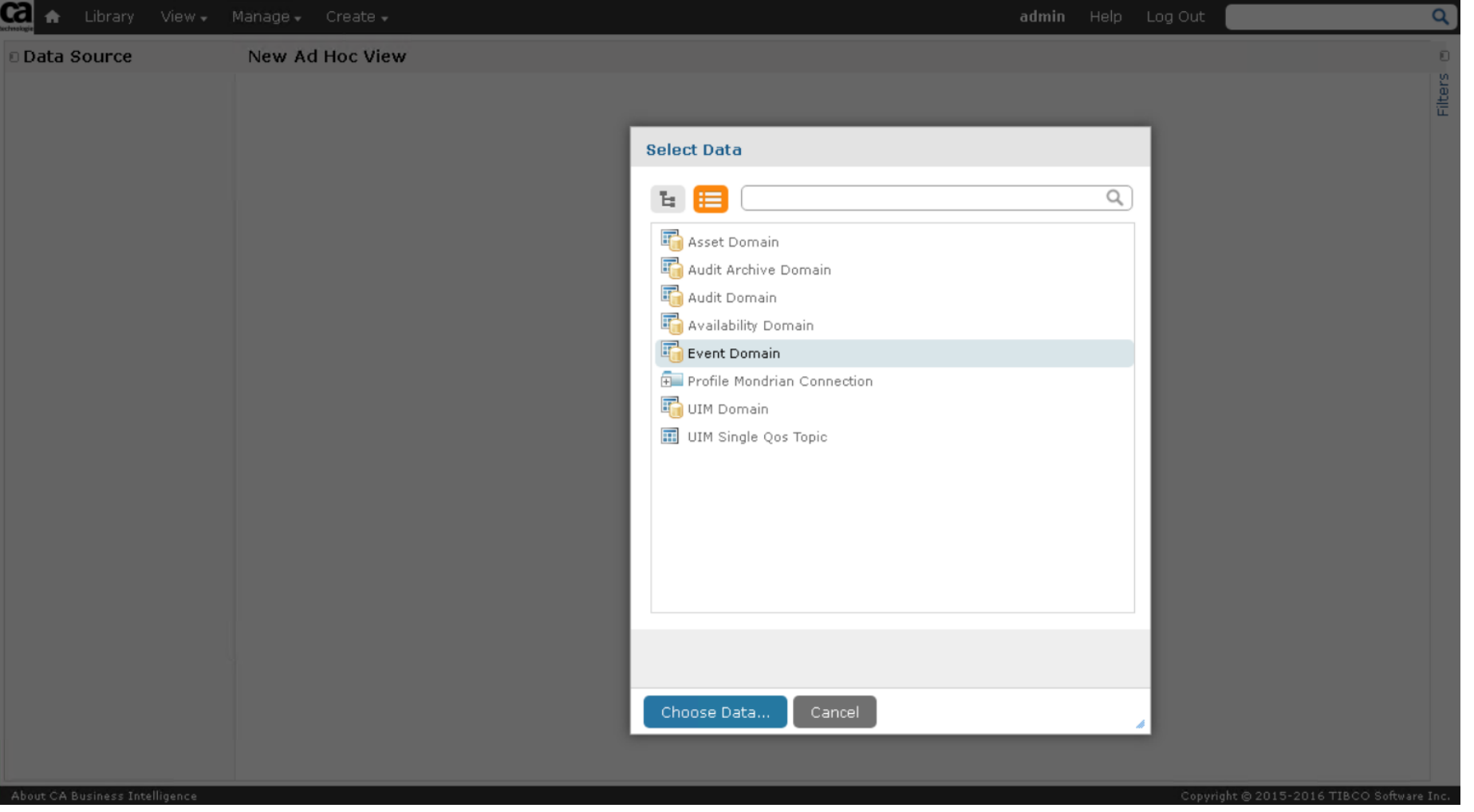

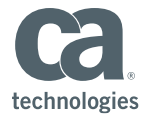

#### Choose Data – Select Event

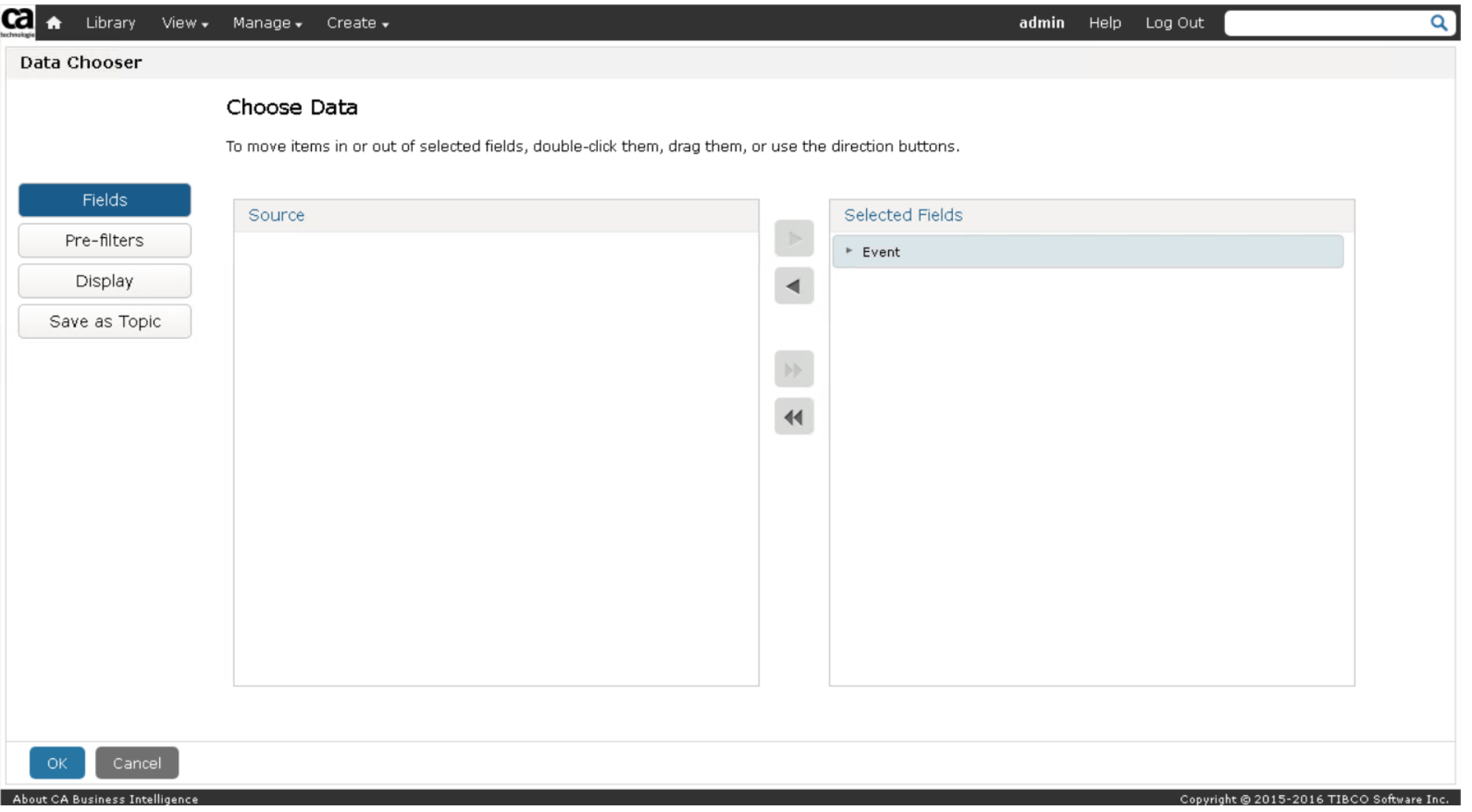

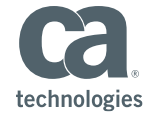

#### Add a Pre Filter – Device Type Contains "cisco"

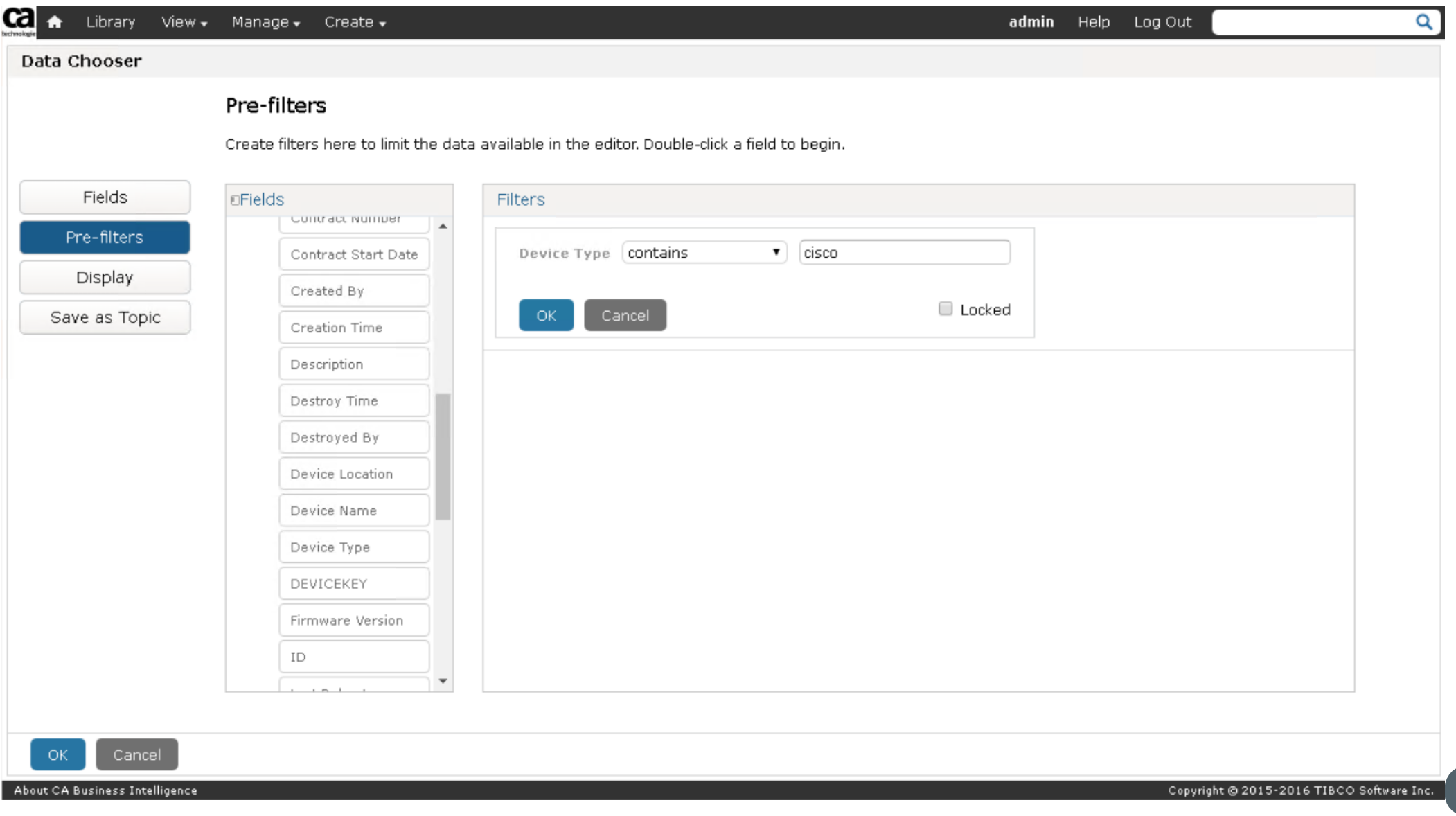

technologies

#### Ad Hoc View – Columns, View Type and Labels

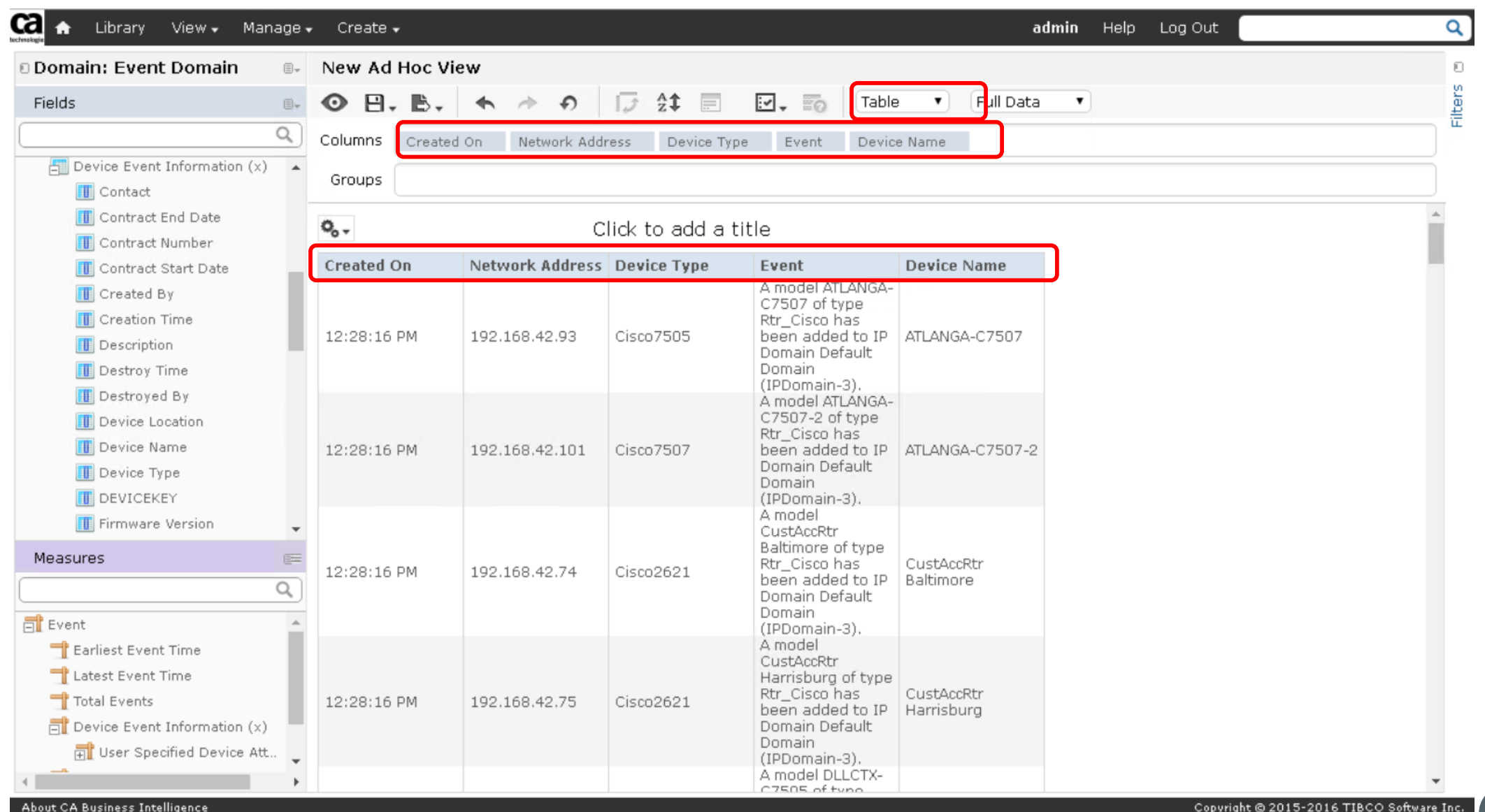

technologies

#### Right Click and Add Filters

- Right click on Field List or on Column elements
- Add 1 filter: Event "contains" "alarm"

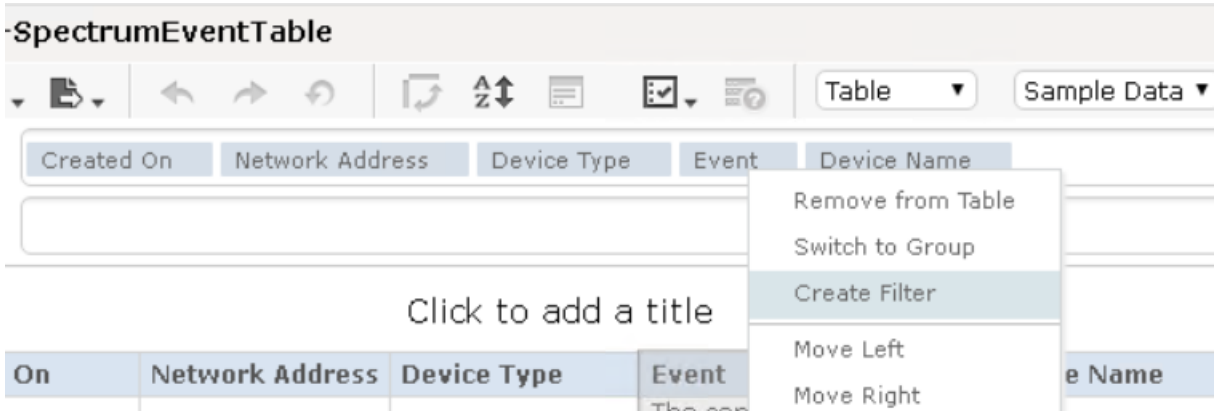

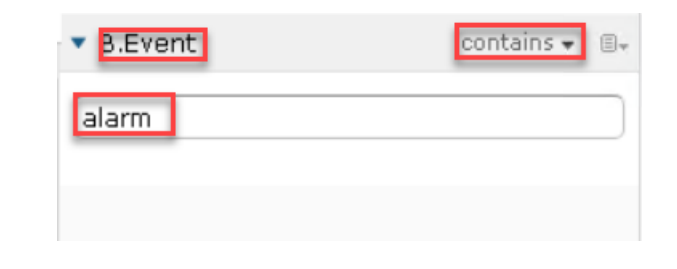

■ Apply

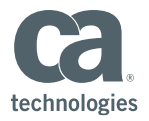

#### Change Ad-Hoc Title

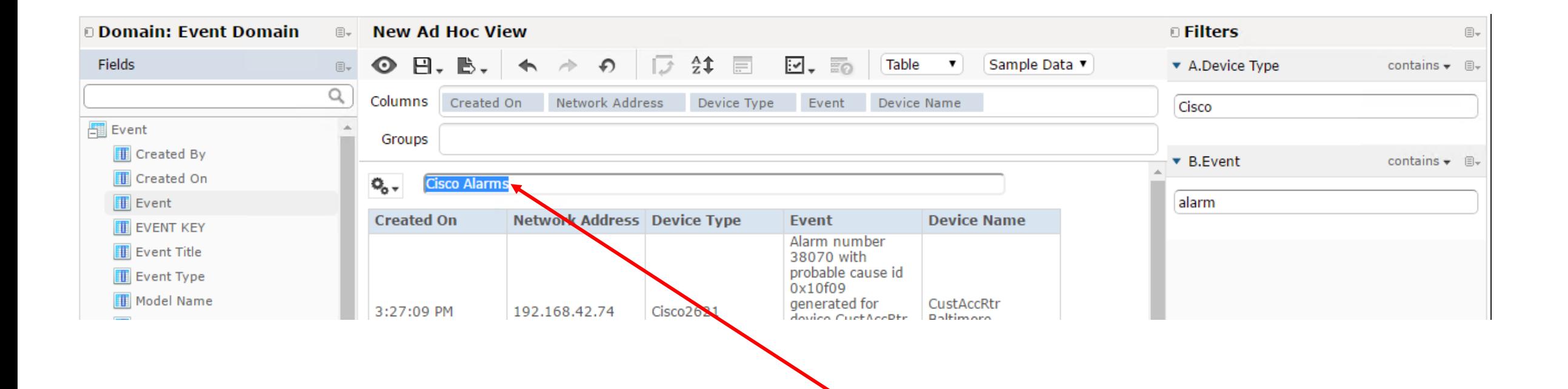

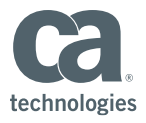

#### Save Your Ad Hoc View

• Save as: "[YourName] – SpectrumEventTable"

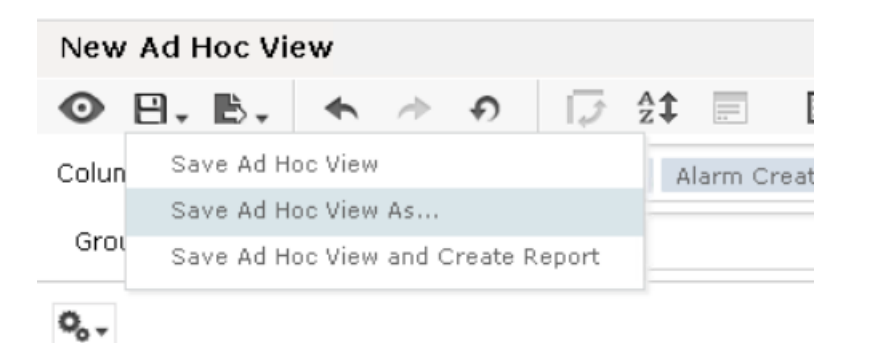

#### Save as:

Data View Name (required):

YourName-SpectrumEventTable

Data view Description:

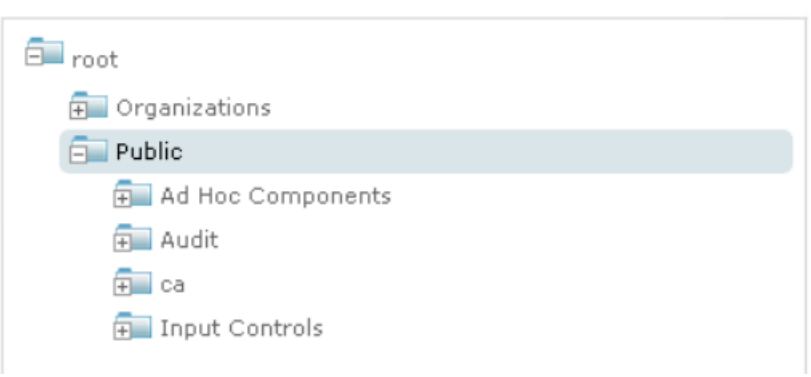

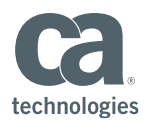

#### Create a Report from Your Ad Hoc View

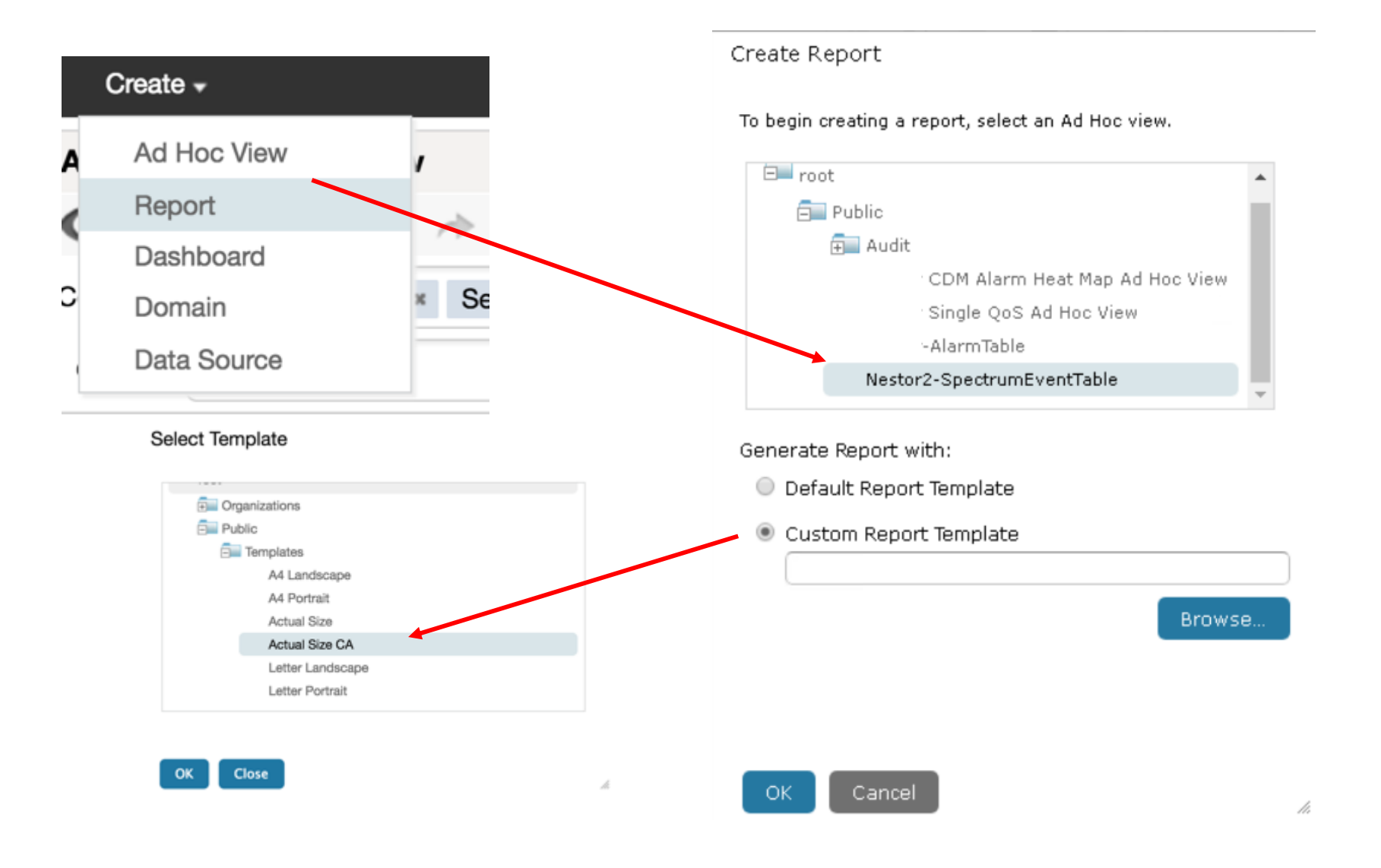

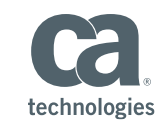

#### Apply Conditional Formatting to Event Text

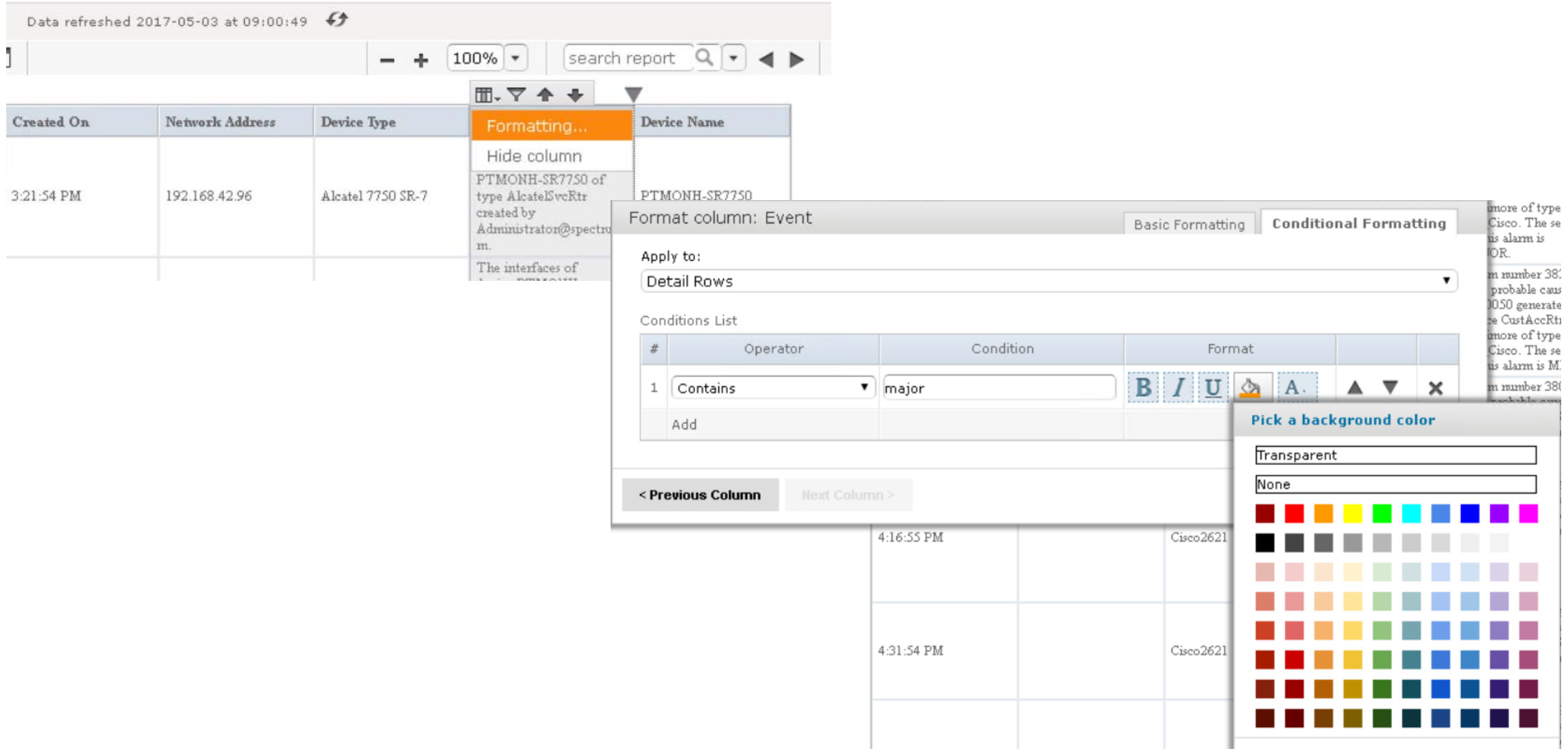

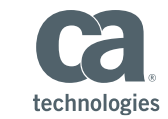

### Apply Conditional Formatting to Event Text

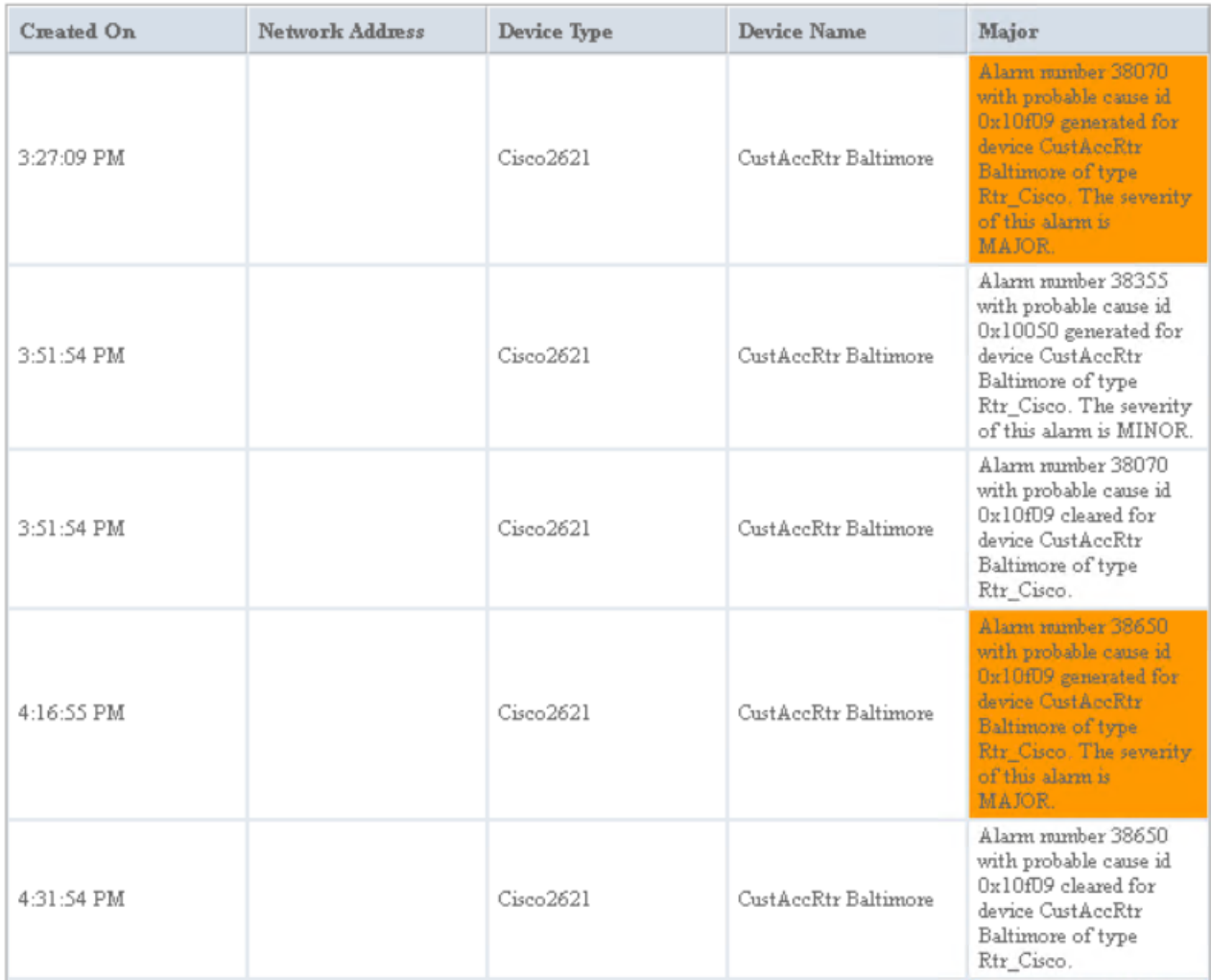

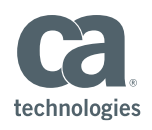

#### Save Your Report

Save As

Name (required):

YourName-SpectrumEventTable Report

Description:

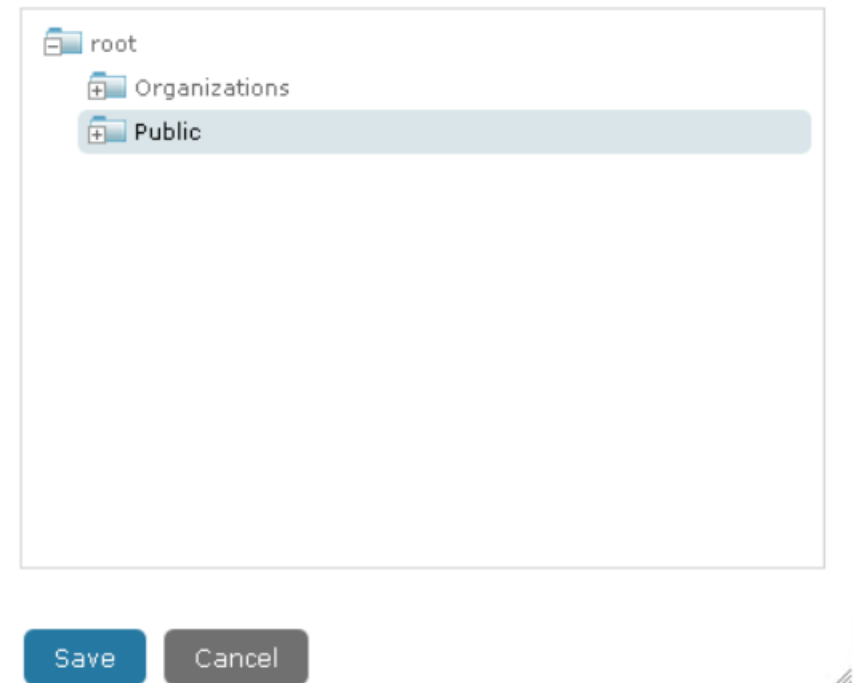

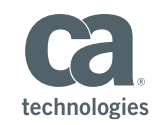

## Hands-On Lab 2 – Ad Hoc Reporting: CA Unified Infrastructure Management Alarm Heat Map

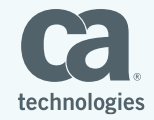

15 © 2017 CA. ALL RIGHTS RESERVED.

#### Create a CA Unified Infrastructure Management Alarm Heat Map

- Create Ad Hoc View
- Select "UIM Domain" as source

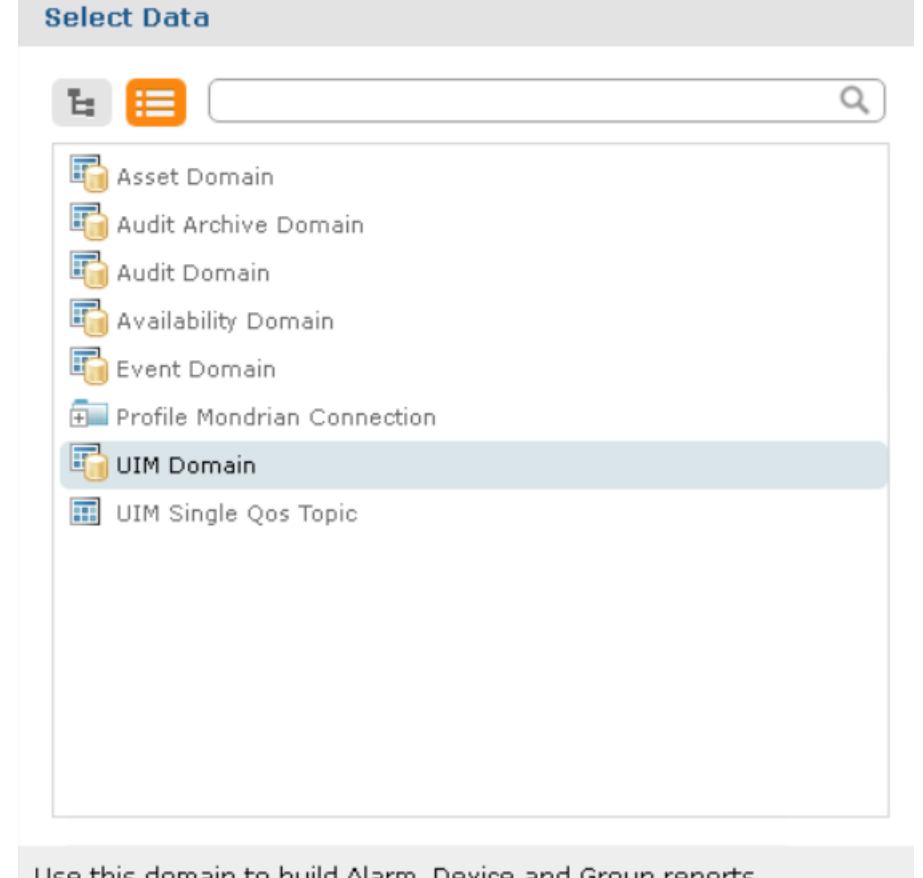

Use this domain to build Alarm, Device and Group reports.

Choose Data... Cancel

h

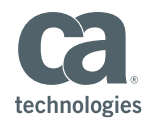

#### Choose Data

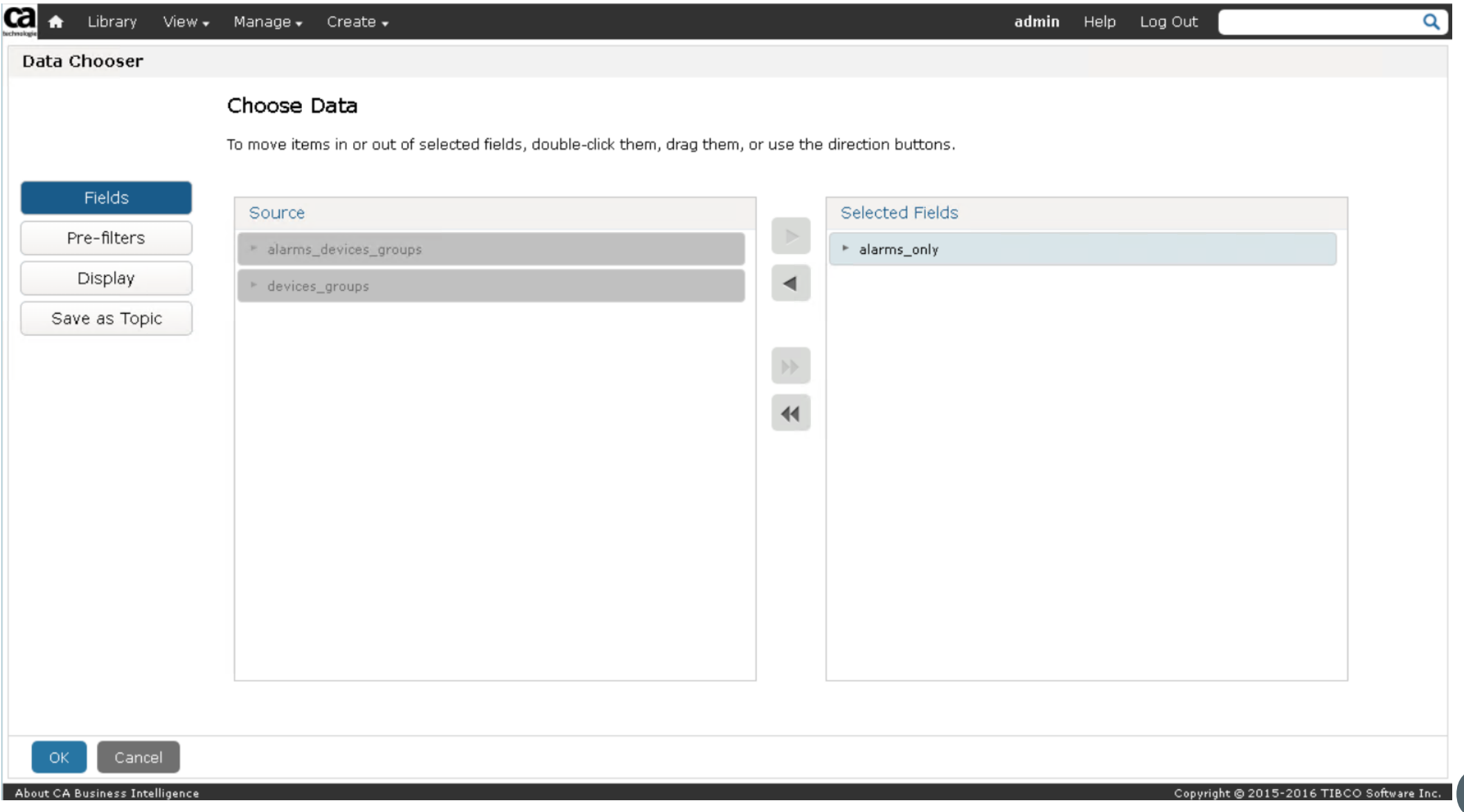

technologies

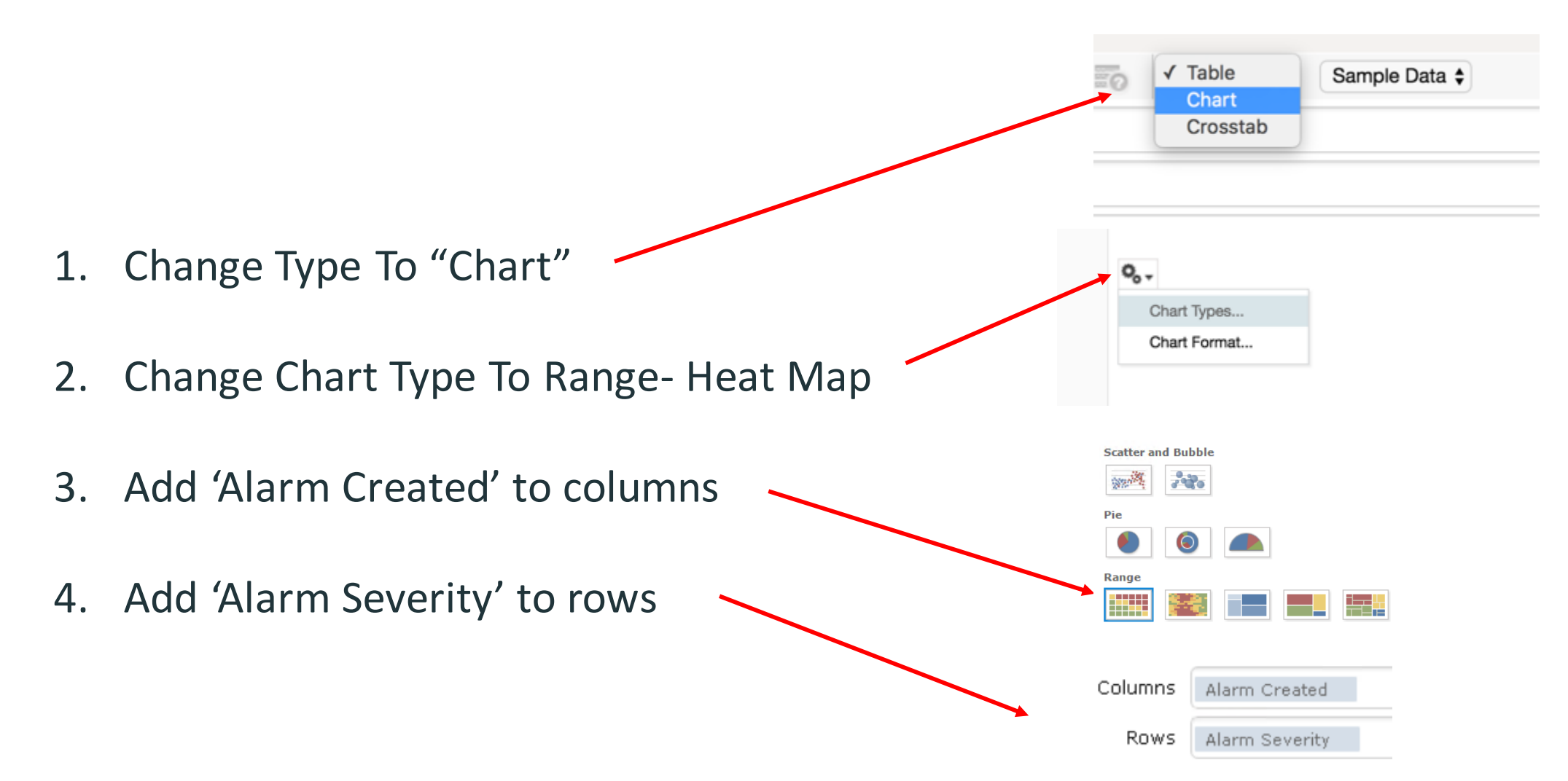

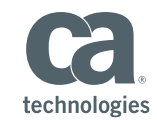

#### Create a Measure on "Alarm ID"

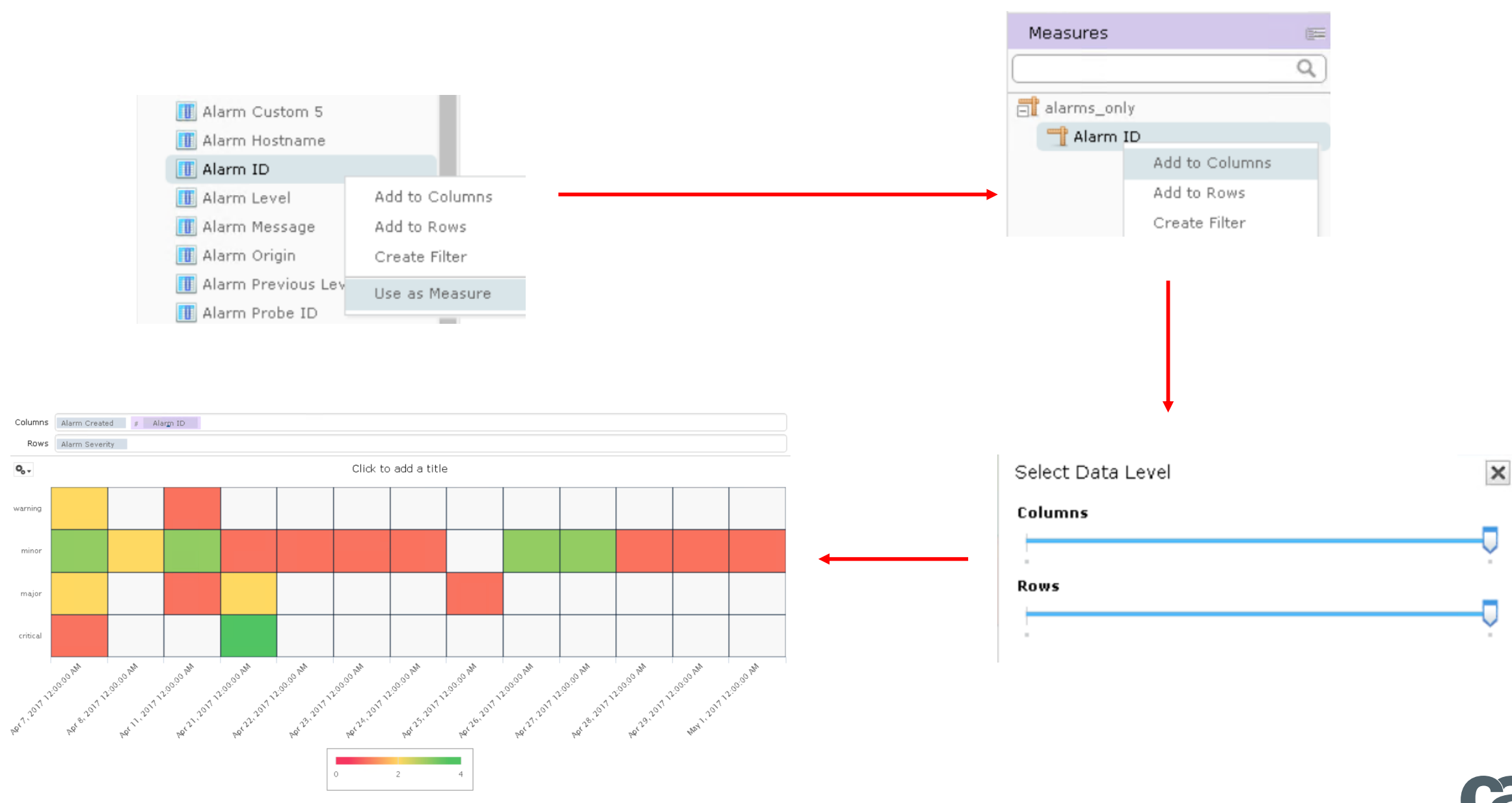

technologies

### Optional – Apply Color Stops to Heat Map *colorAxis.stops = [[0, "yellow"], [0.5, "orange"], [0.9, "red"]]*

Chart Format  $\circ_{\circ}$  . **Advanced** Labels Axis Appearance **Property Value** Chart Types... **Property Value** colorAxis.stops[[0, "yellow"], [0.5, "orange"], [0.9, "red"]] ■ Chart Format... More Information **Add New Property** Ca A Library View + Manage - Create admin Help Log Out Domain: UIM Domain New Ad Hoc View **Apply** Cancel **OK ◎ 日, B, < /> / の | D** · 第 | El, ho | Chart · Field: Columns Alarm Created # Alargn ID **IT** Alarm Created Rows Alarm Severity **III** Alarm Custom 1 T Alarm Custom 2  $\mathsf{o}_\circ$  . Click to add a title T Alarm Custom 3 **III** Alarm Custom 4 **T** Alarm Custom 5 warning **IF** Alarm Hostname **III** Alarm Level minor **II** Alarm Message Alarm Origin **II** Alarm Previous Leve major **III** Alarm Probe ID Alarm Robot critical **III** Alarm Severit **IT** Alarm State Measures 2017 12:09:0 2:99.91 12:99.9  $\overline{\mathsf{a}}$ alarms\_only Alarm ID

http://api.highcharts.com/highmaps/colorAxis.stops

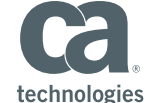

#### Set Chart Title Name *CA Unified Infrastructure Management Alarm Heat Map*

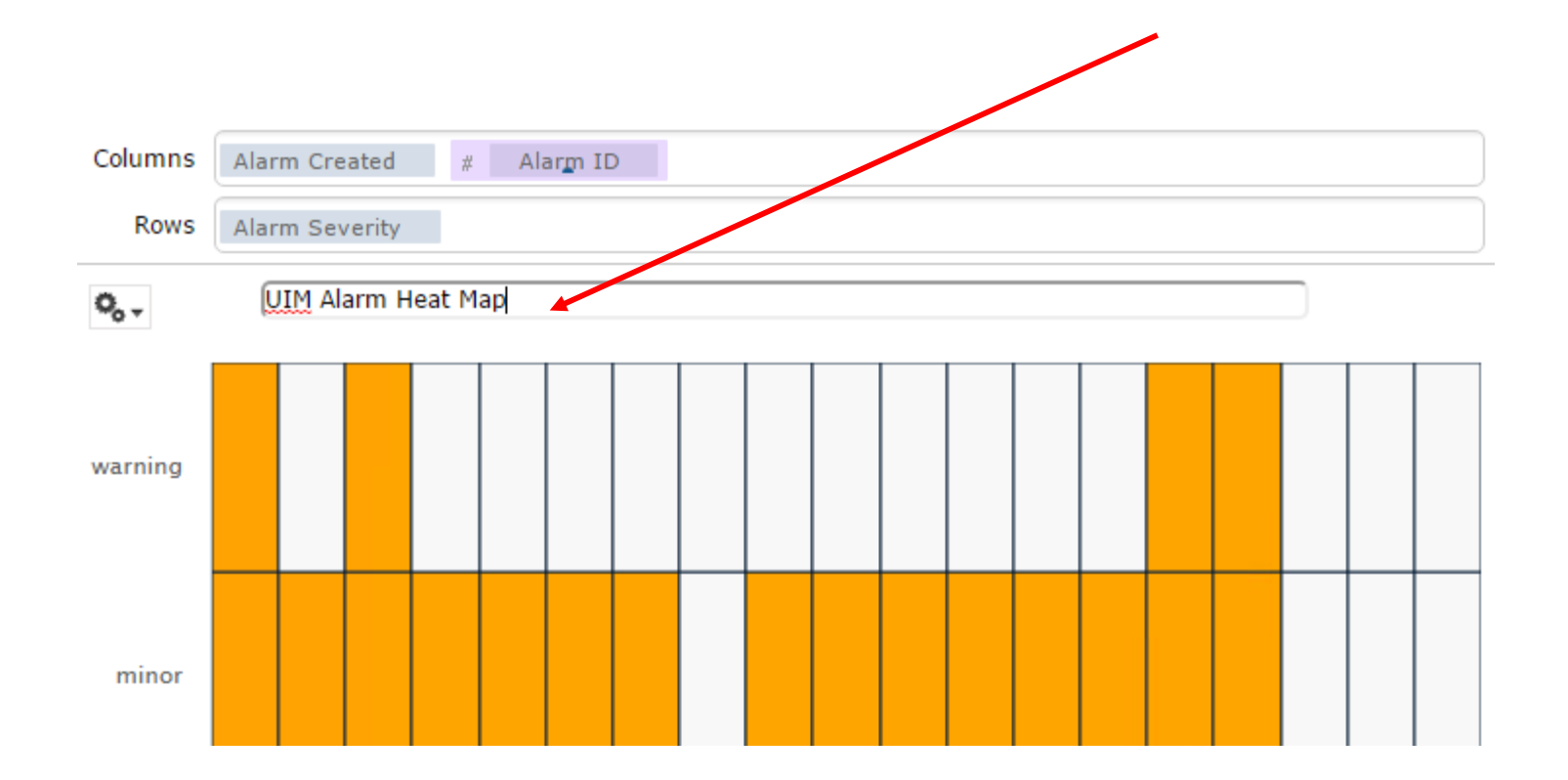

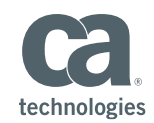

#### Save Ad Hoc View

■ Save As ...

"[YourName] – UIM Alarm Heat Map Ad Hoc View"

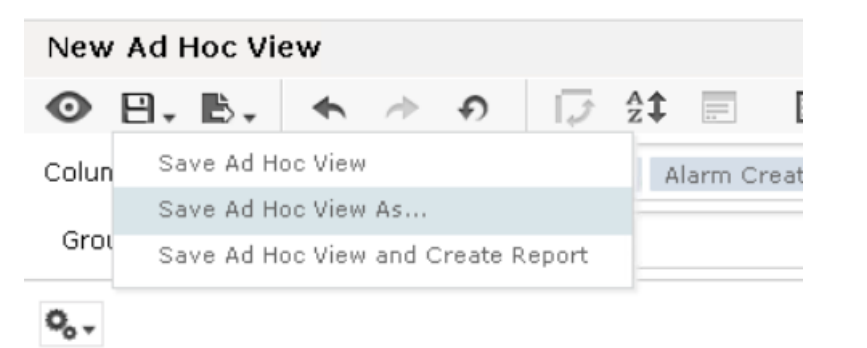

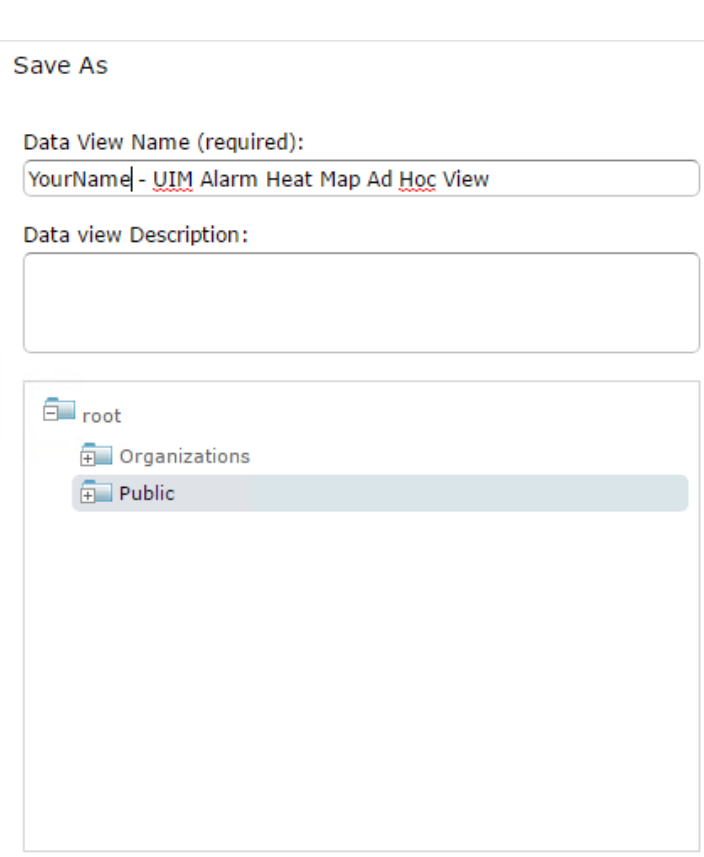

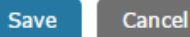

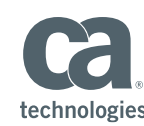

/i

## Hands-On Lab 3 - Custom Dashboard: Create a Dashboard Made of Two Custom Dashlets and Two Out-of-the-Box Dashlets

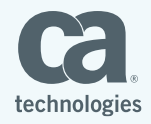

#### Create a New Dashboard

■ Add the 2 Ad Hoc views previously created (make use of search box)

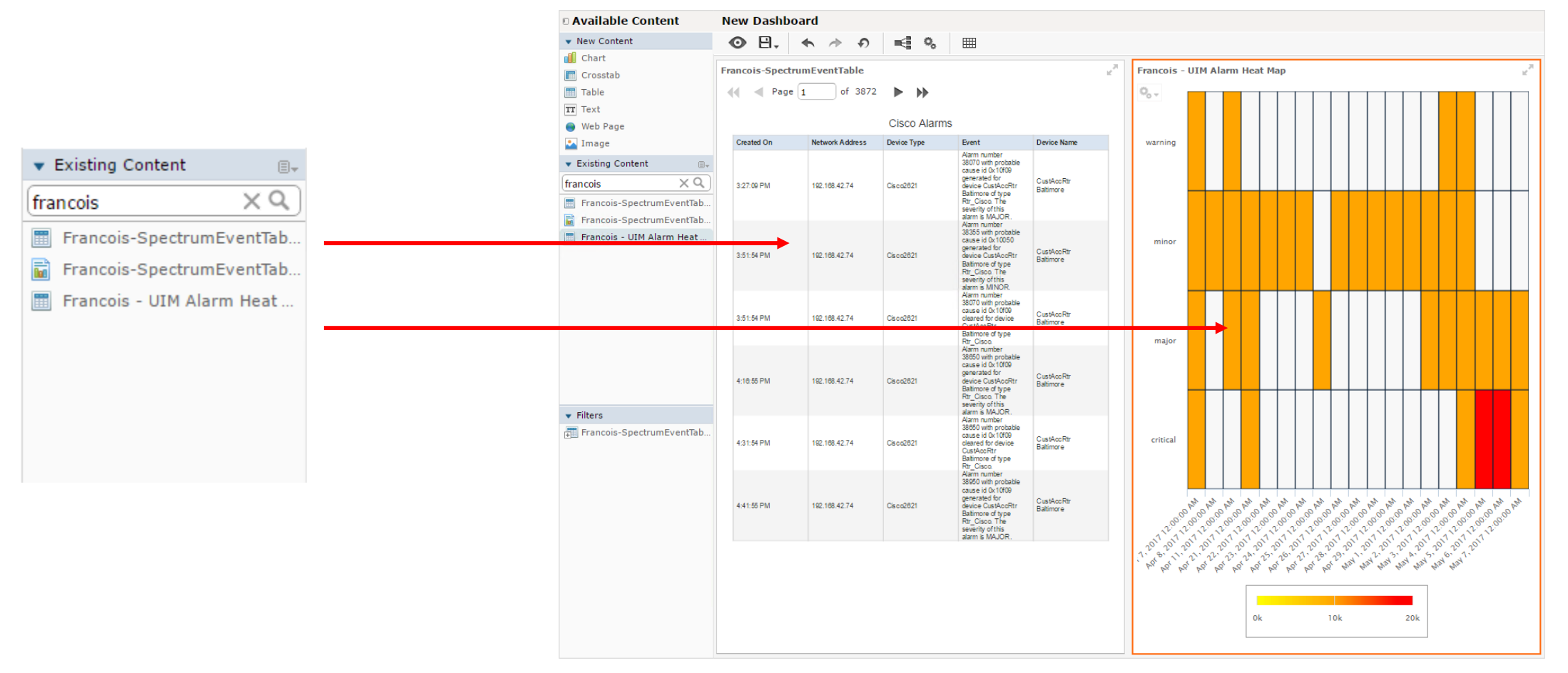

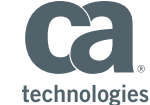

#### Add Two Dashlets to the Dashboard

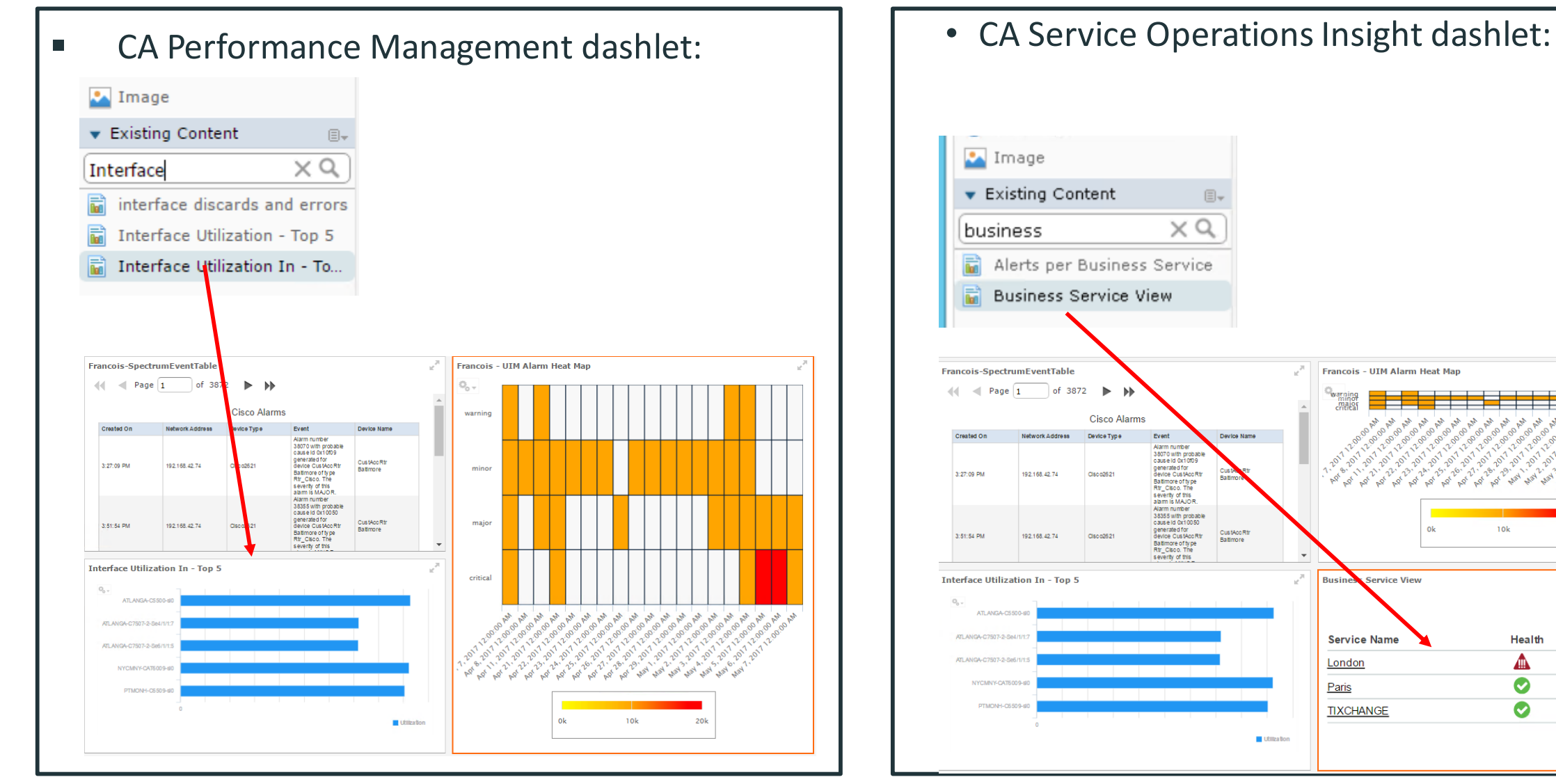

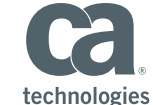

Quality

 $\bullet$ 

 $\bullet$ 

 $\bullet$ 

Risk

▲

 $\bullet$ 

 $\bullet$ 

#### Export – Auto Refresh Capabilities

■ Select Dashlet – Right click – Select Properties

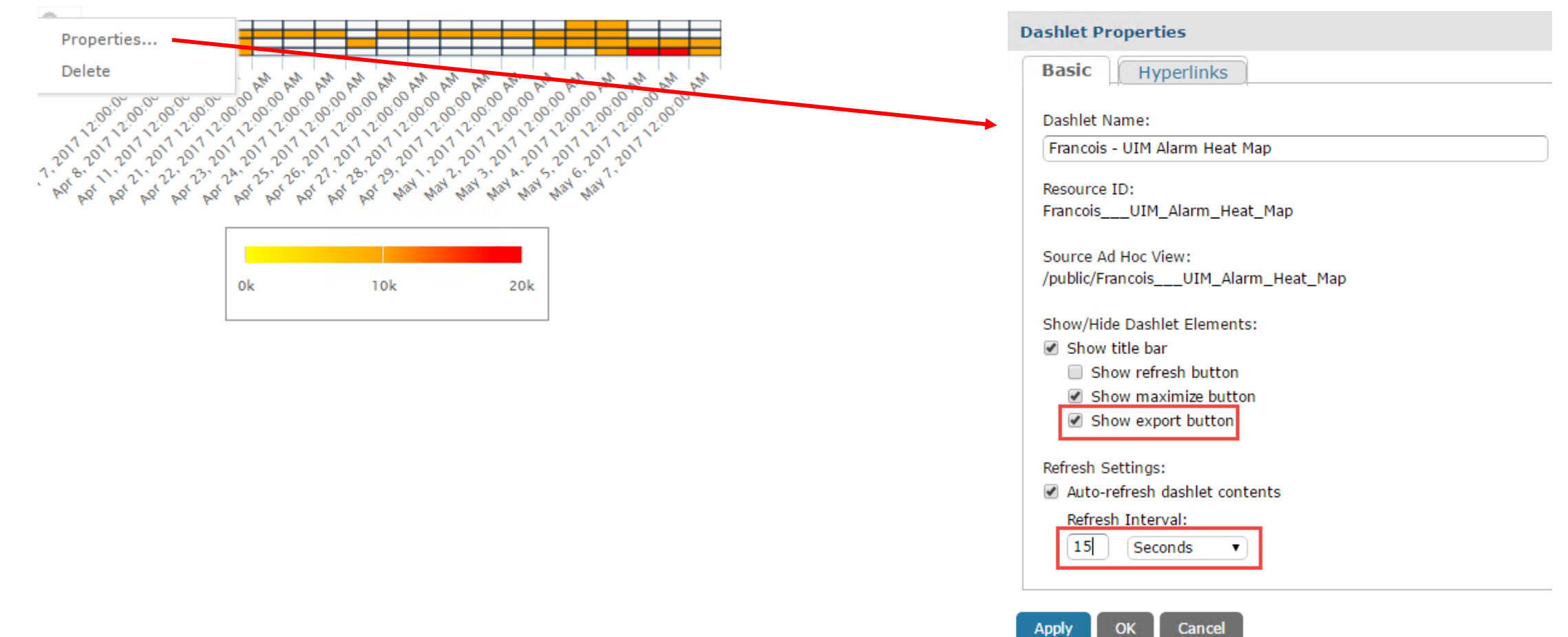

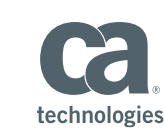

#### Save Your Dashboard

#### **Save As**

Name (required):

YourName-CustomDashboard

Description:

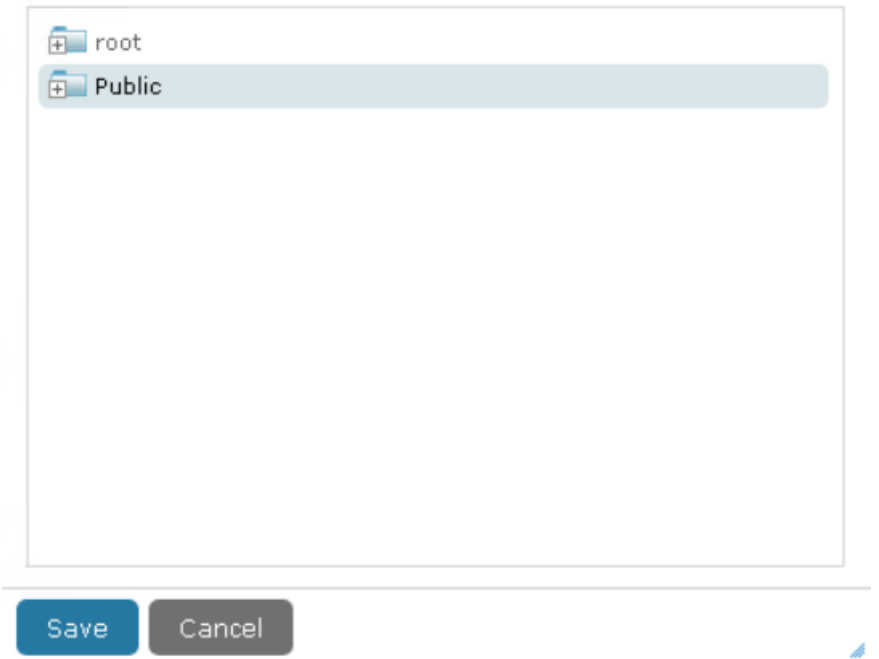

#### View Your Dashboard

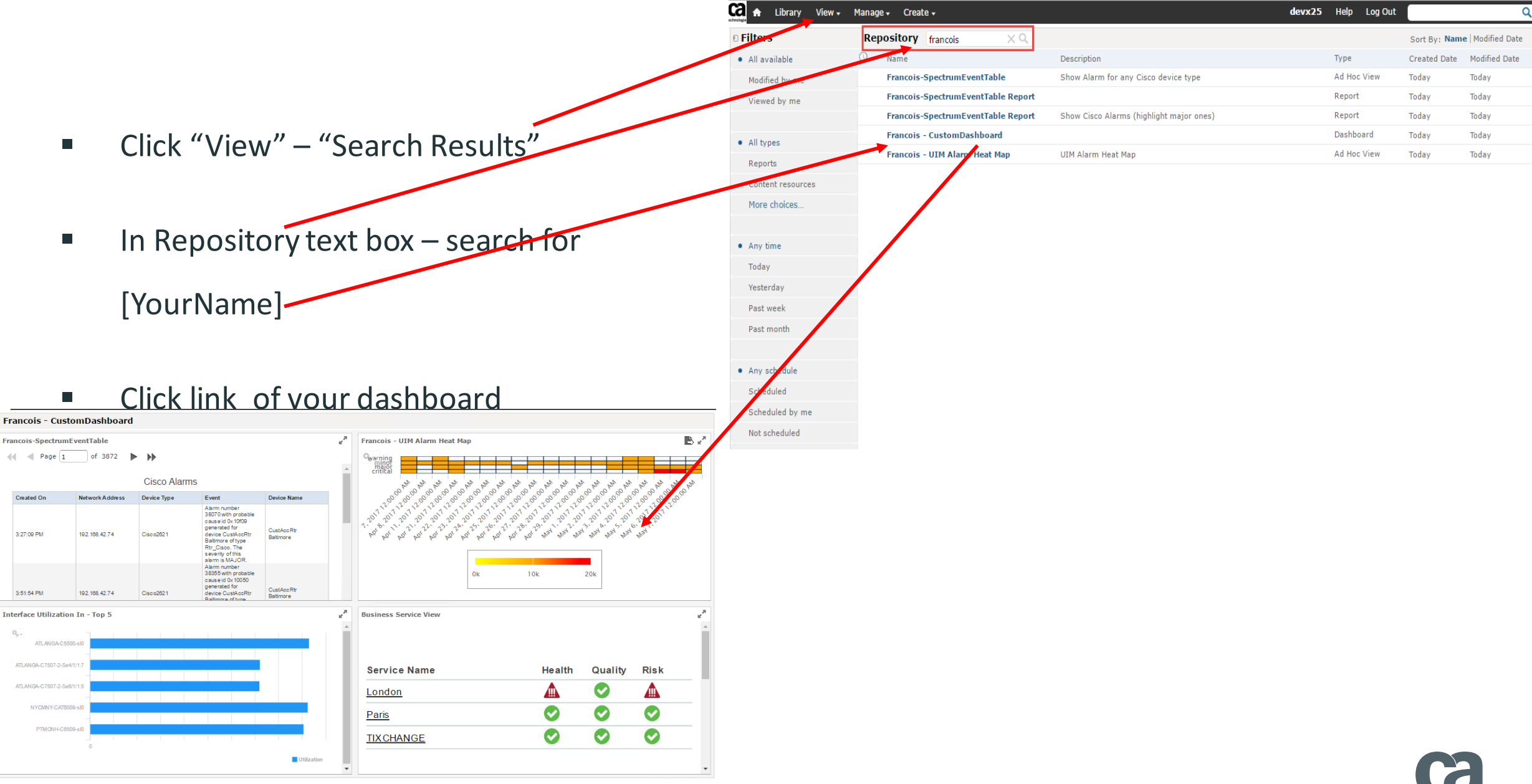

technologies

## Hands On Lab 4 (Optional): Ad Hoc Reporting – CA Unified Infrastructure Management QoS Topic Chart

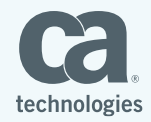

#### Create a New Ad Hoc View and Select the CA Unified Infrastructure Management Single QoS Topic

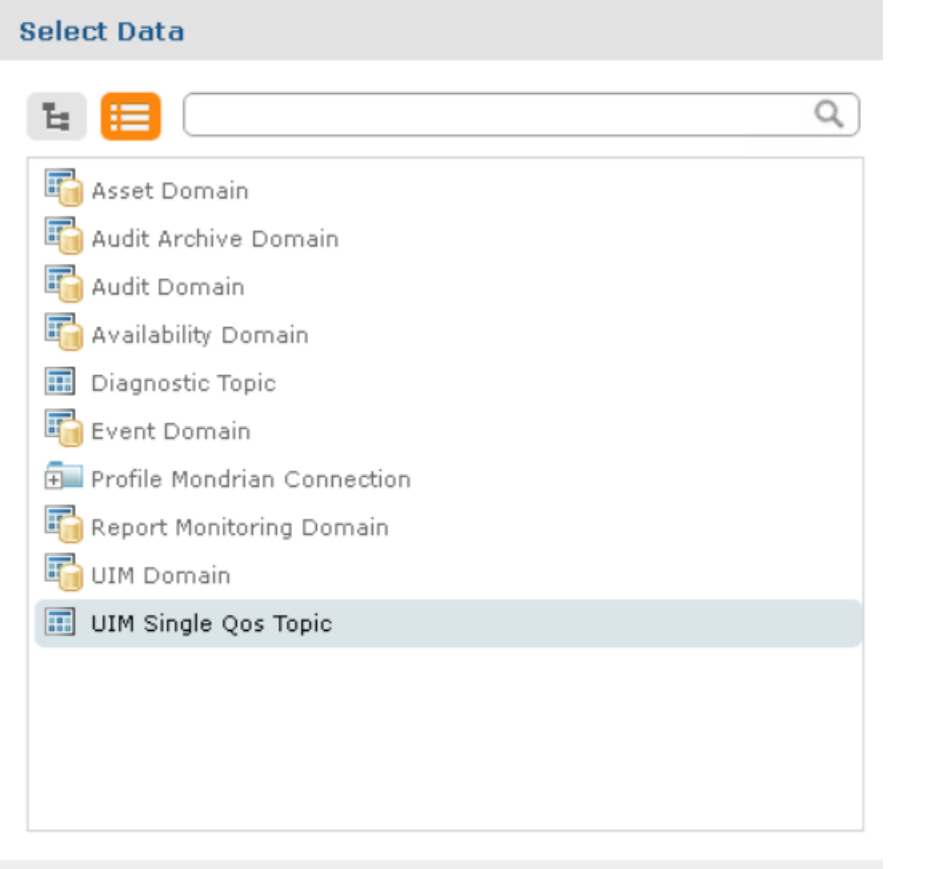

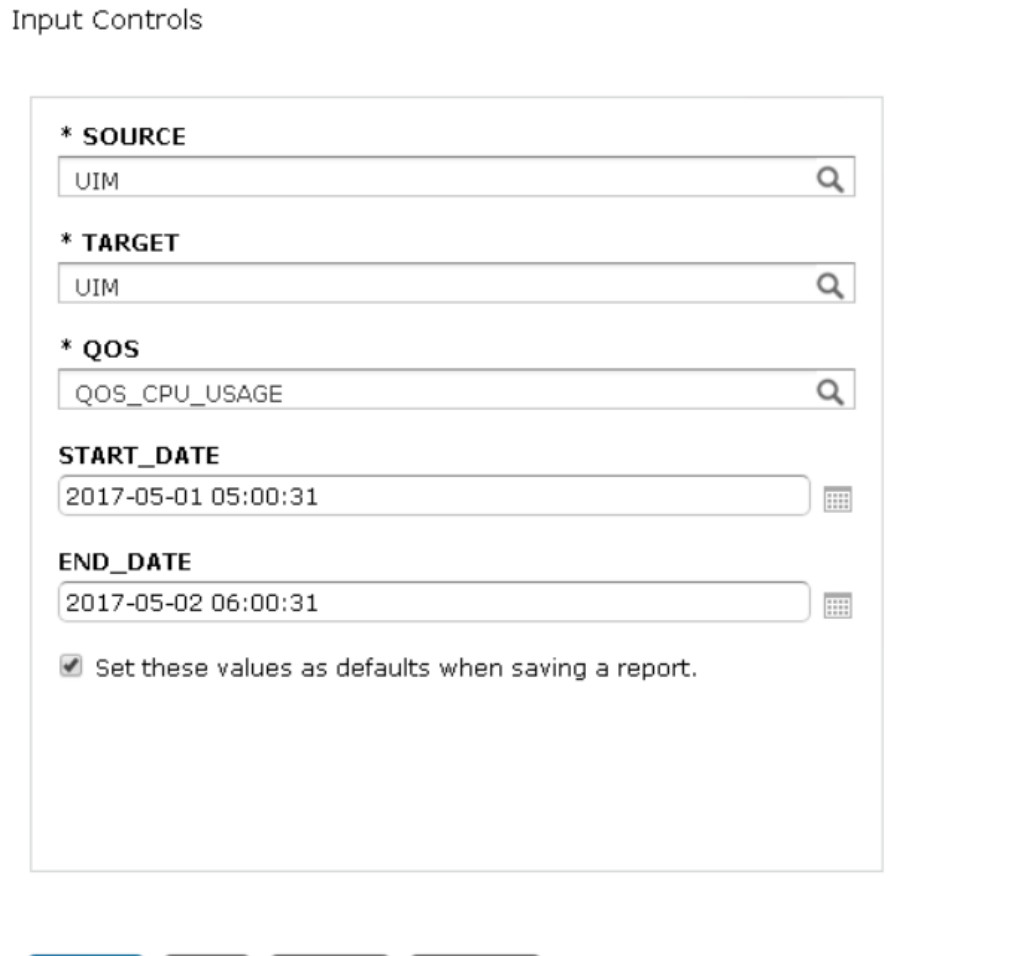

OK Cancel

h

OK

Apply

Reset

Cancel

#### Change Type To Chart *Add Sample Value and Sample Time; Zoom In Rows*

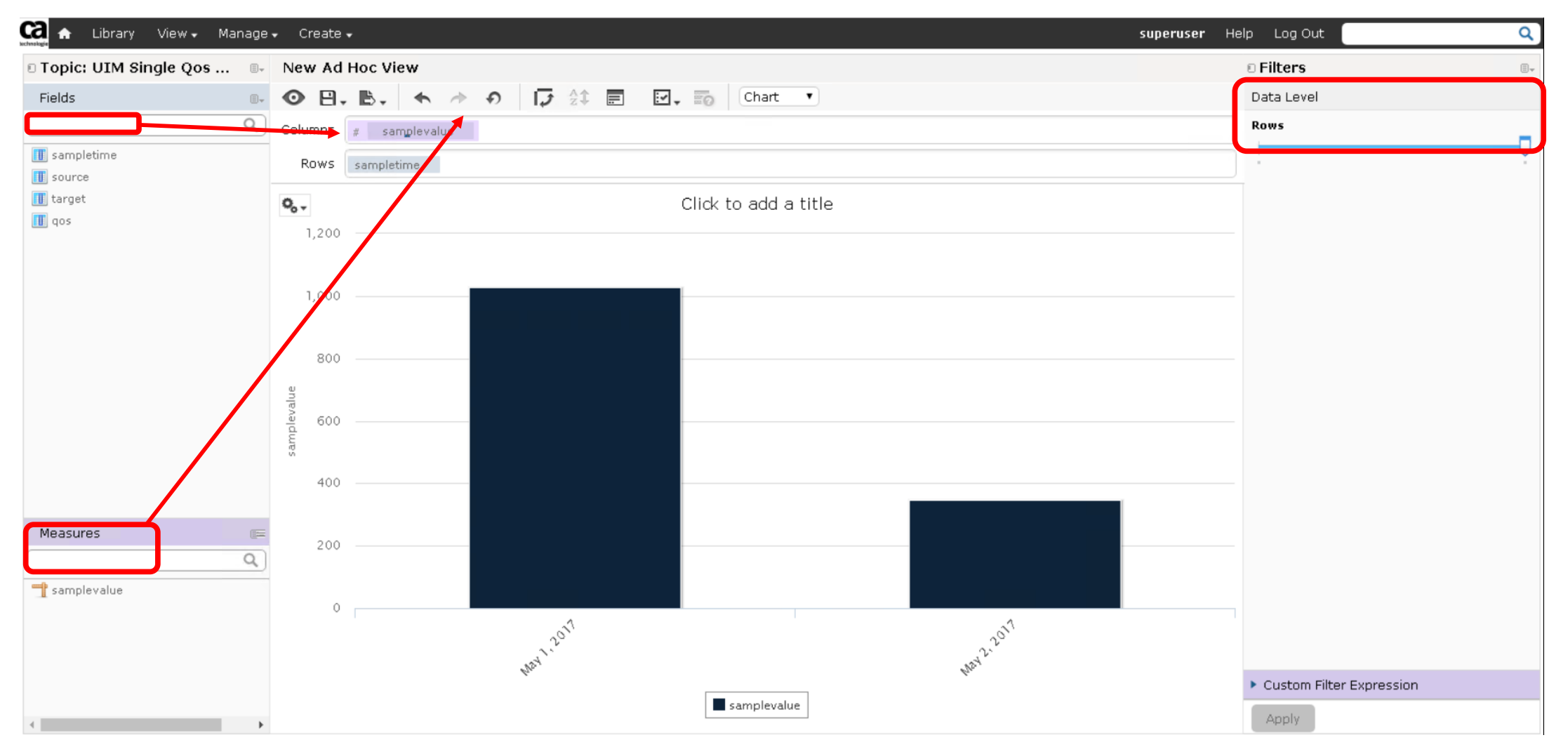

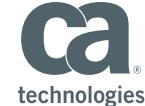

#### Change Chart Type

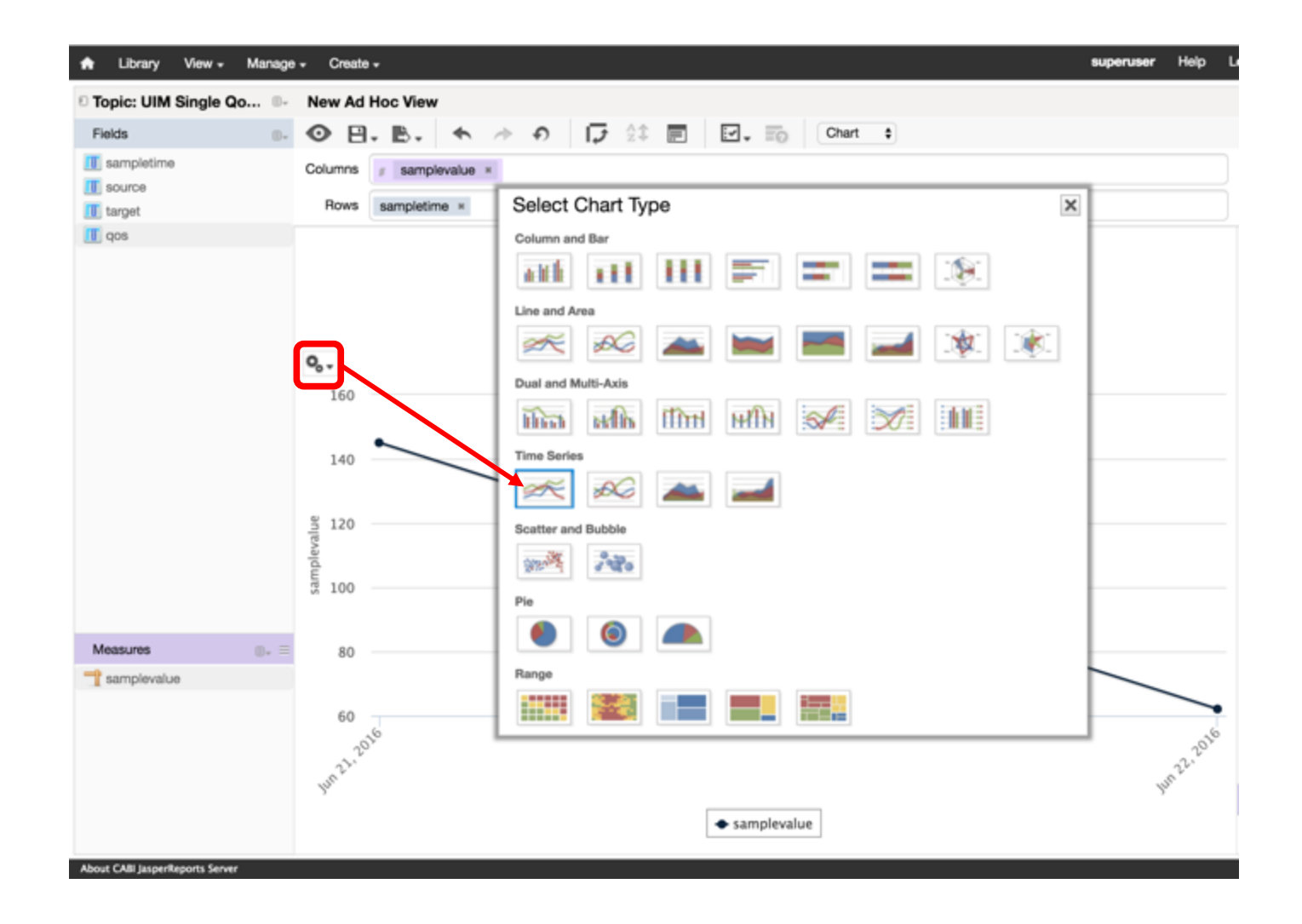

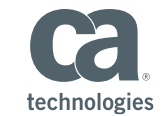

#### Change Sample Time Grouping to One Hour

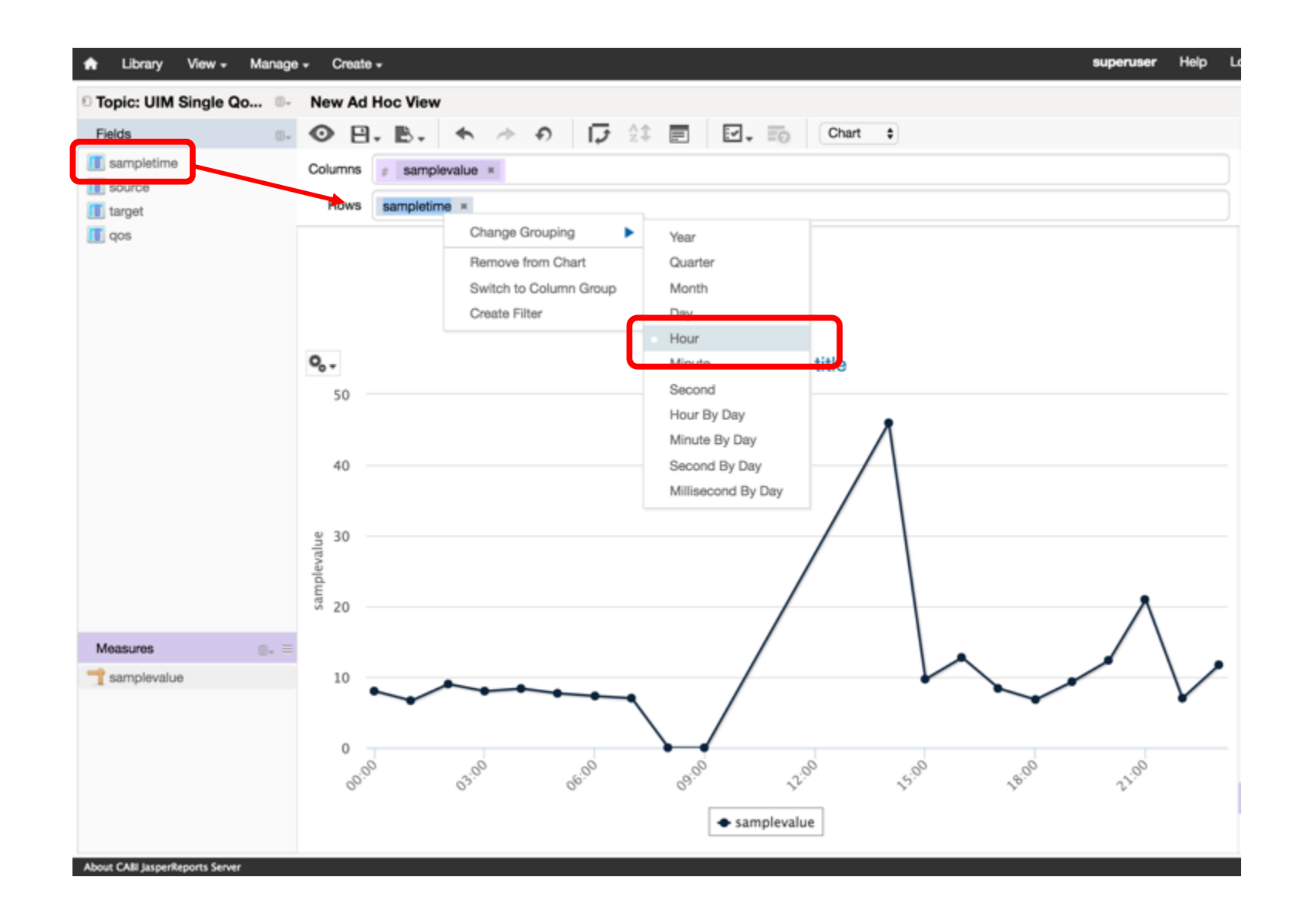

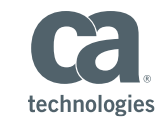

#### Add Sample Value Two More Times to the Columns

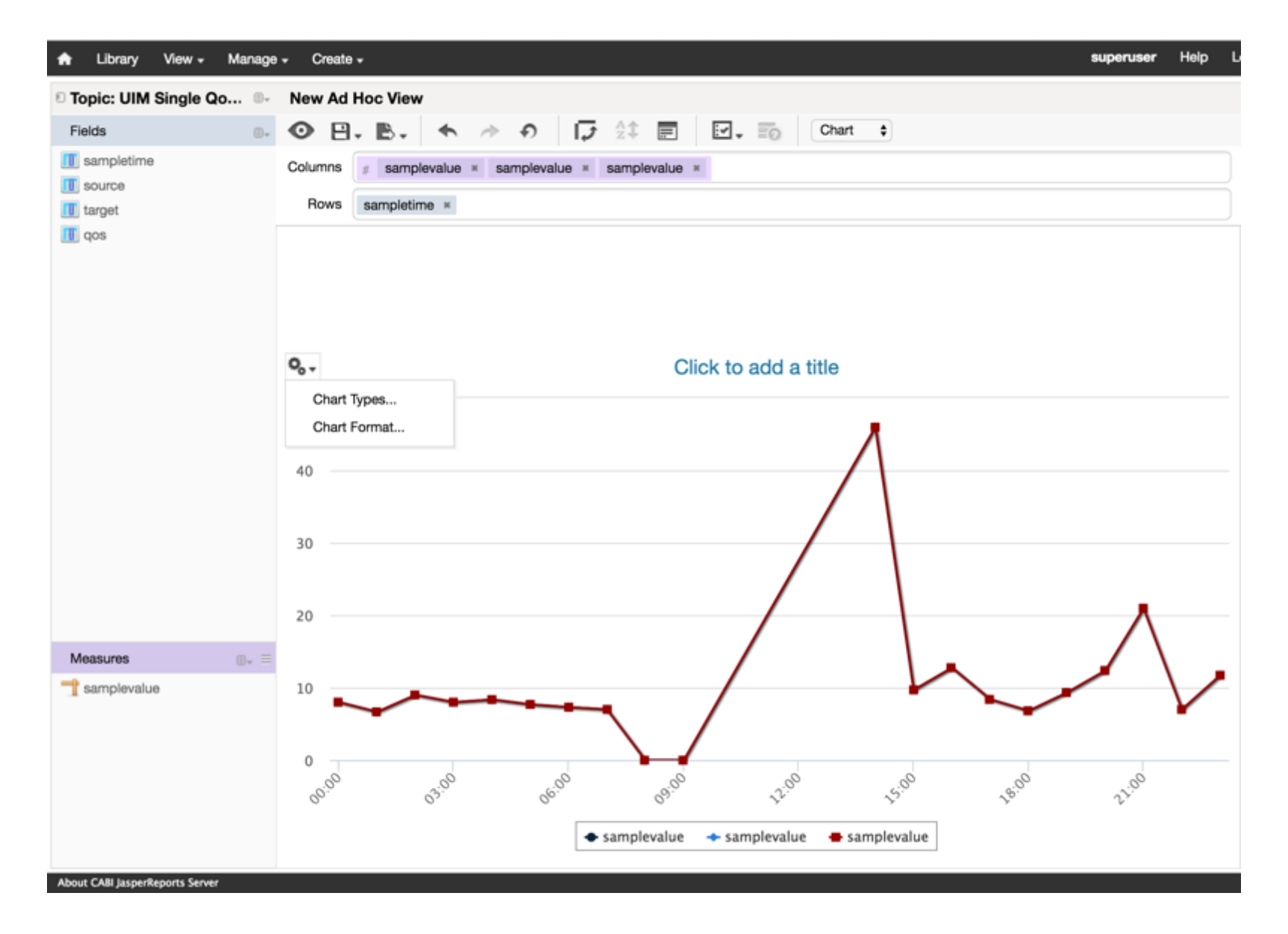

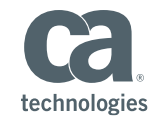

34 © 2017 CA. ALL RIGHTS RESERVED.

#### Change Summary Calculation on Each *E.G Maximum and Standard Deviation*

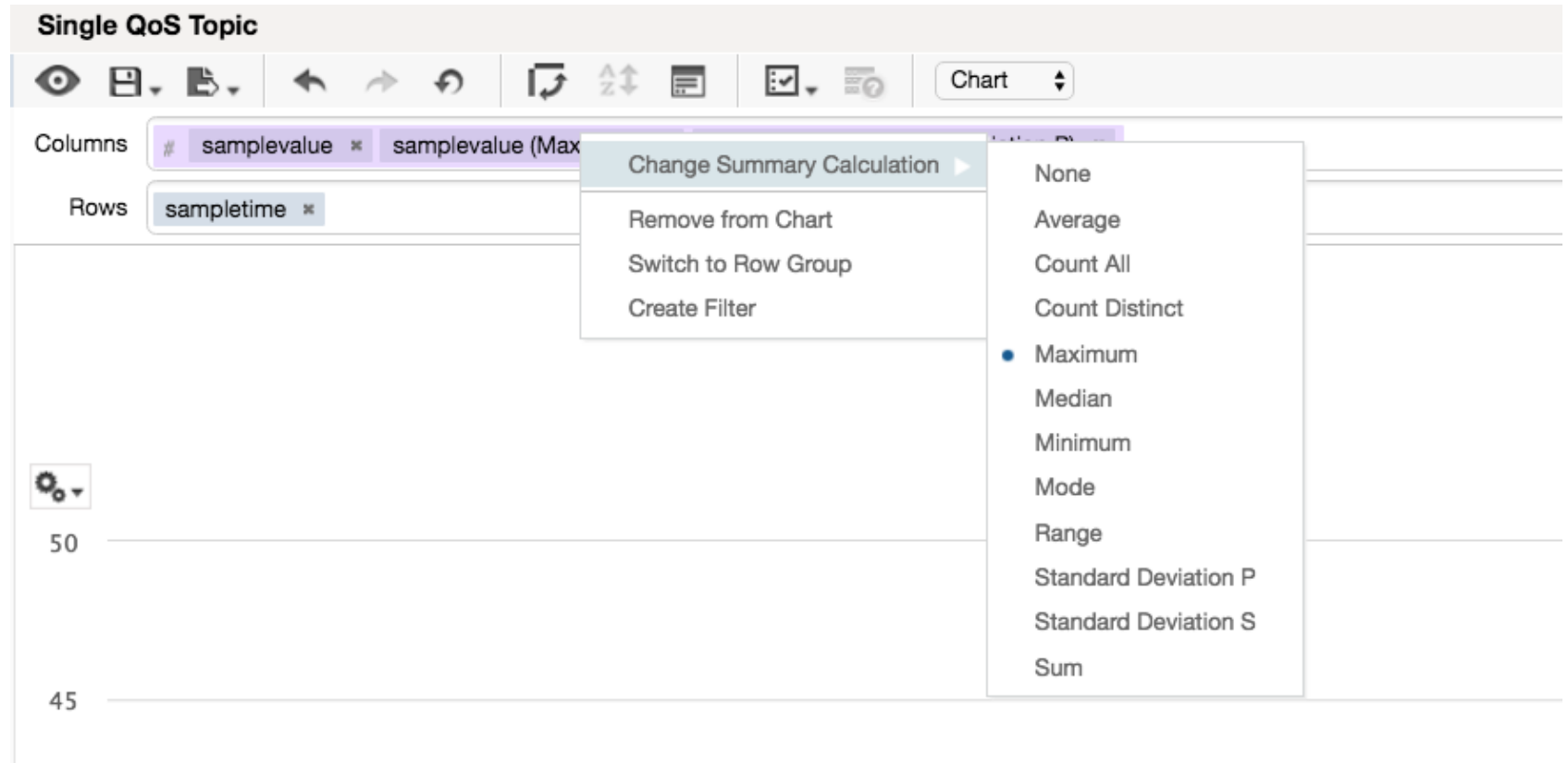

Save as <YourName>-UIMQOS Ad Hoc View

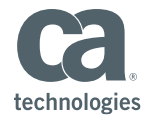

### What Questions Do You Have?

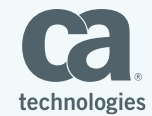

36 © 2017 CA. ALL RIGHTS RESERVED.

# THANK YOU!

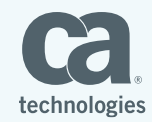

**37** © 2017 CA. ALL RIGHTS RESERVED.